# **SW43W**

## **FlukeView® программное обеспечение анализатора качества электрической сети**

**Руководство пользователя**

April 2001 © 1998, 2001 Fluke Corporation. All rights reserved. All product names are trademarks of their respective companies.

## **Содержание**

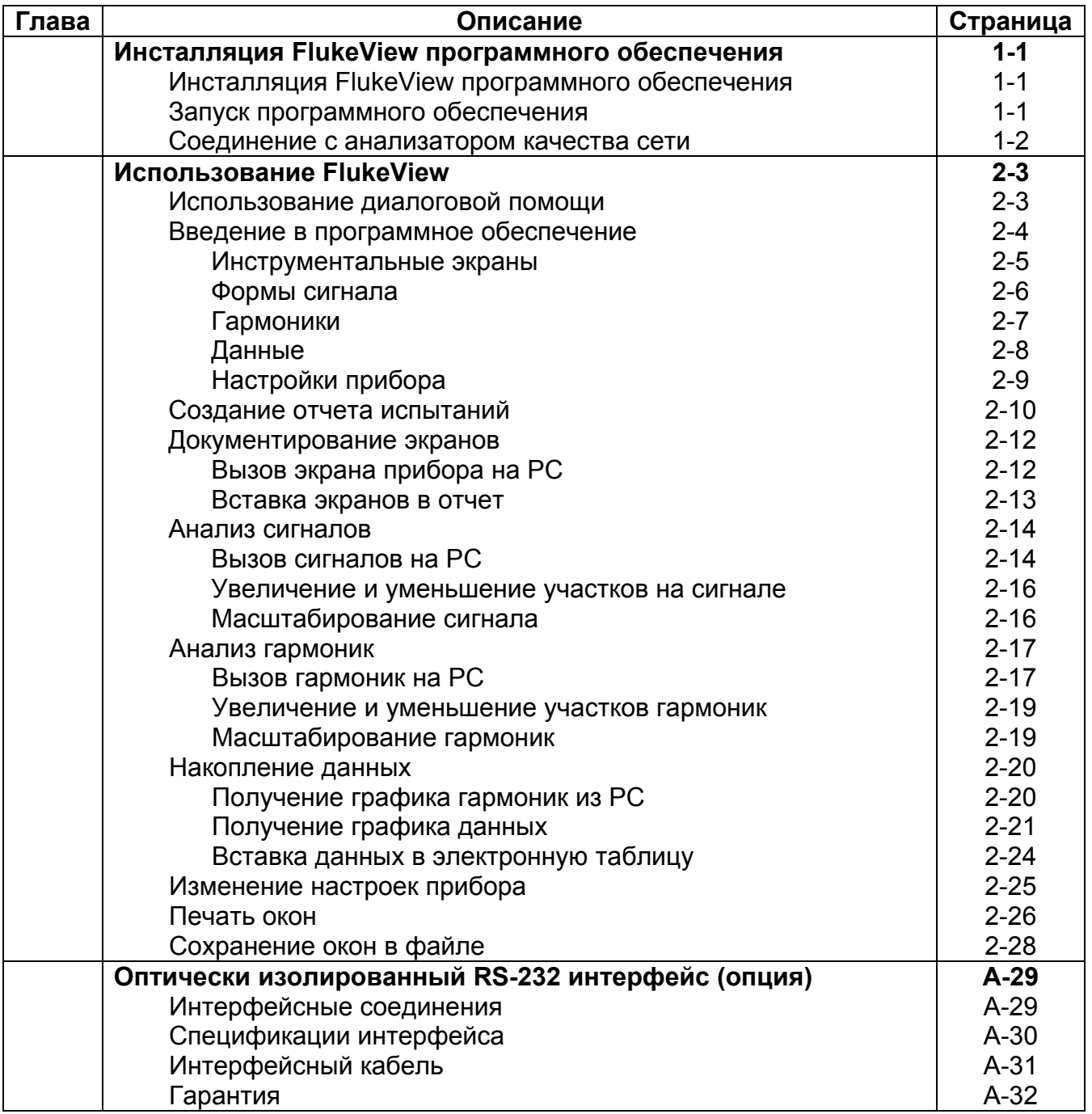

## *Глава 1*

## *Инсталляция FlukeView программного обеспечения*

### *Инсталляция FlukeView программного обеспечения*

FlukeView® программное обеспечение предлагает простой (управляемый мышью) инструмент для работы с Вашим анализатором качества электрической сети.

Для установки программы инсталлируйте FlukeView® программное обеспечение на РС, работающее под Windows 95, 98, ME (Millennium Edition), NT 4, 2000.

Для инсталляции FlukeView вставьте CD диск в CD ROM дисковод, или вставьте первую дискету в соответствующий дисковод и запустите SETUP.

Программа установки стартует и предложит Вам информацию по завершению установки.

### *Запуск программного обеспечения Fluke view*

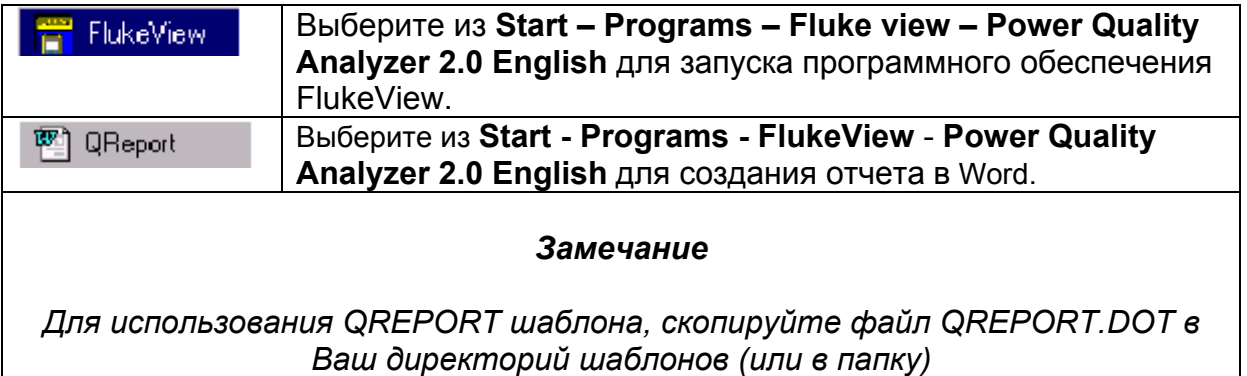

### *Соединение с анализатором качества электрической сети.*

FlukeView программное обеспечение связывается с Вашим анализатором качества электрической сети через оптически изолированный RS-232 адаптер/кабель (см. Приложение) подключенный к СОМ порту РС.

Во время запуска (за исключением первого раза), FlukeView ПО автоматически старается сделать соединение с прибором в соответствии с последним (правильным) соединением.

Если автоматическое соединение не произошло, появится диалоговое окно (приведенное ниже), позволяющее Вам сделать соединение.

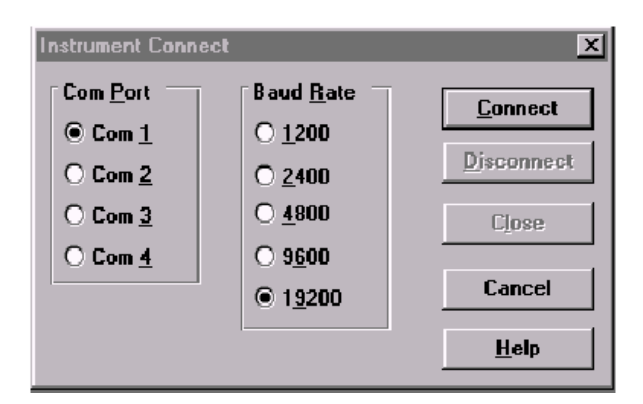

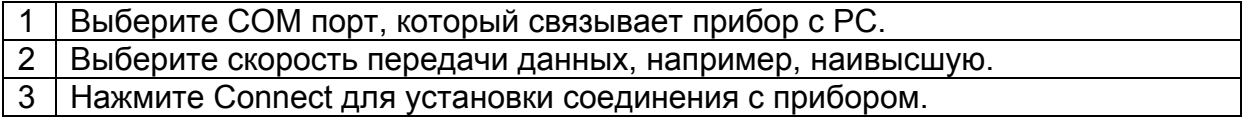

## *Глава 2*

## *Использование FlukeView*

## **Использование оперативной помощи (Help)**

Программное обеспечение FlukeView предлагает Вам доступ к оперативной помощи используя клавишу **F1**, кнопку **Help**, помощь «Что это?» (**"What's This**?"), или **Help**  меню:

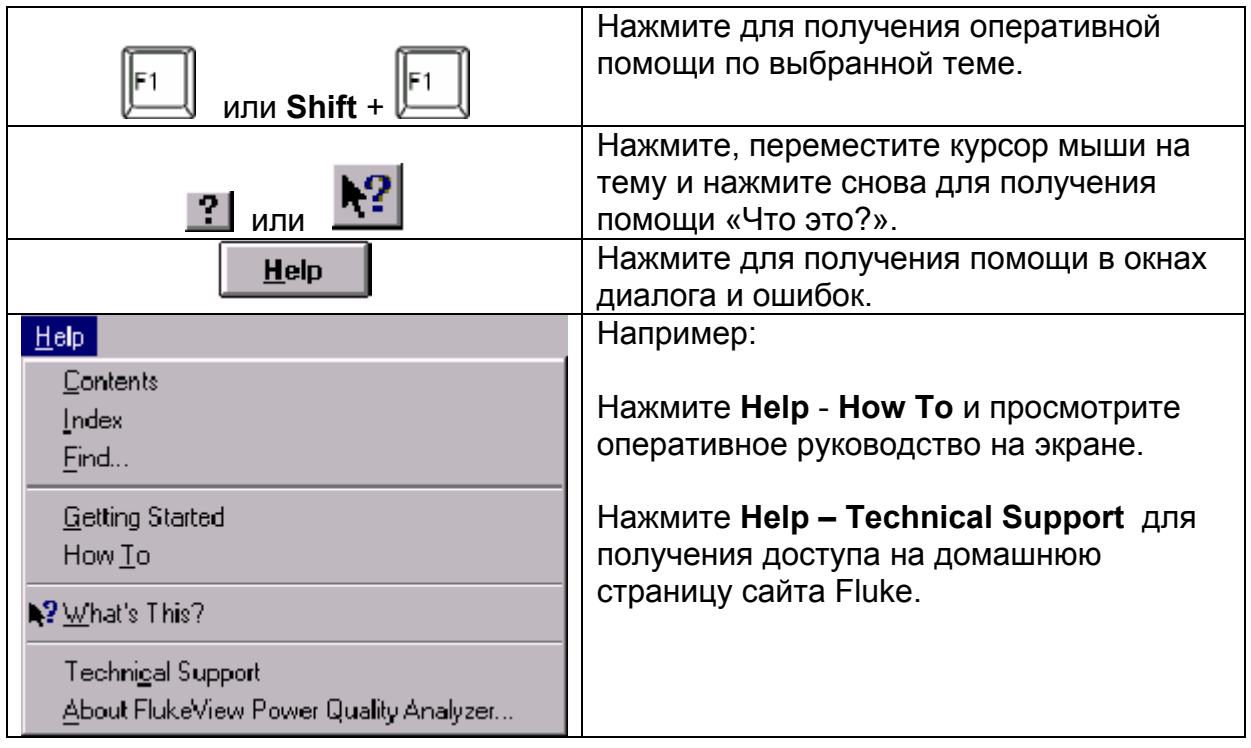

#### *Замечание*

*Чтобы показать позицию помощи на странице помощи, сделайте одно из ниже перчисленного:* 

- *переместите указатель мышки (изменится на над позицией помощи);* 
	- *нажмите Tab (изменится фон позиции помощи).*

## **Введение в программное обеспечение FlukeView**

Нажав следующие кнопки на панели инструментов, Вы можете прочитать данные прямо из анализатора.

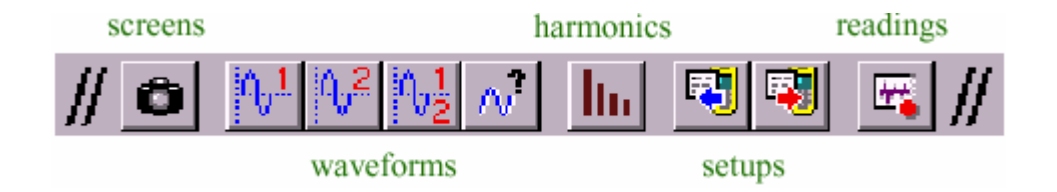

Вы можете сохранить, открыть и распечатать данные или экспортировать их в другие программы.

FlukeView программное обеспечение позволяет Вам читать следующие типы данных прямо из анализатора в окно на РС экране.

#### **Инструментальные экраны**

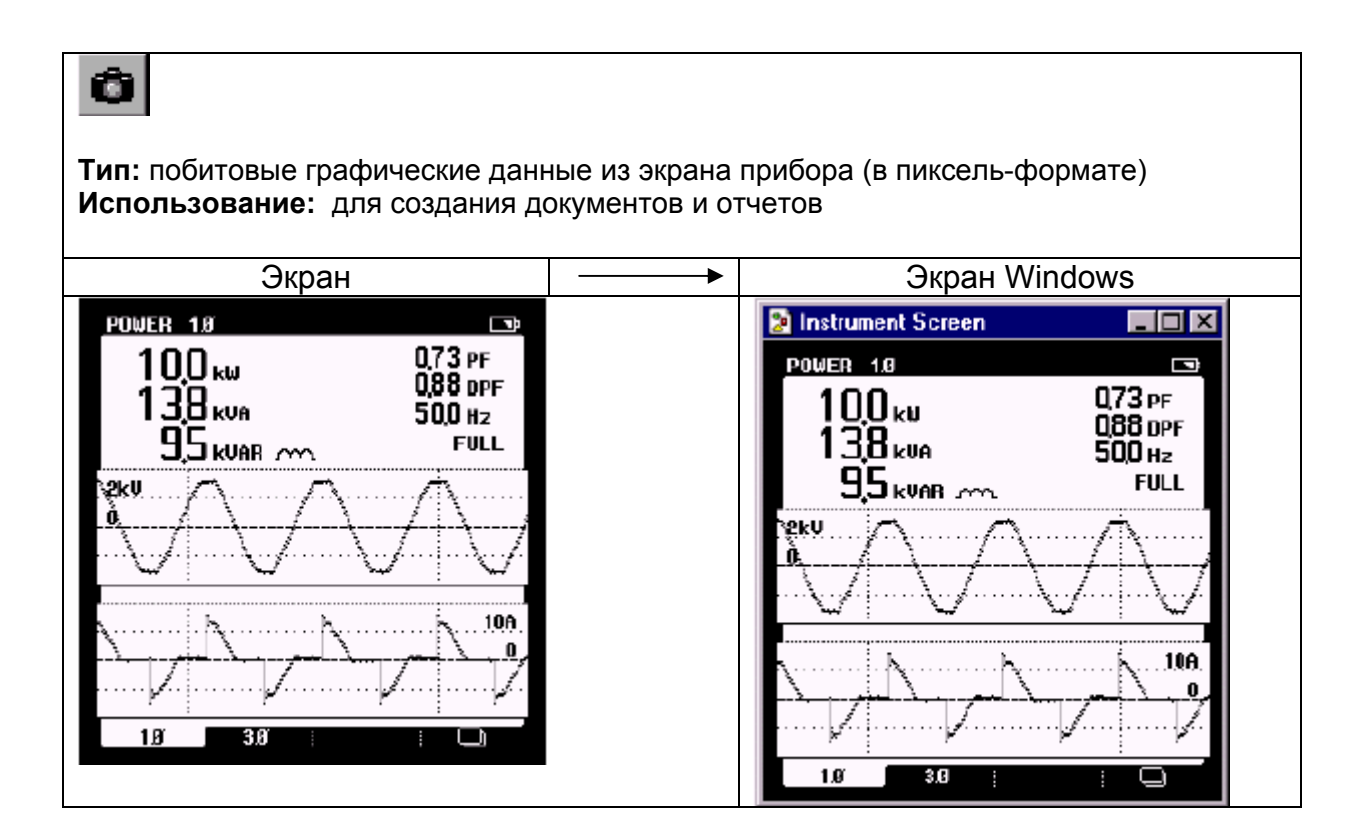

#### **Сигналы**

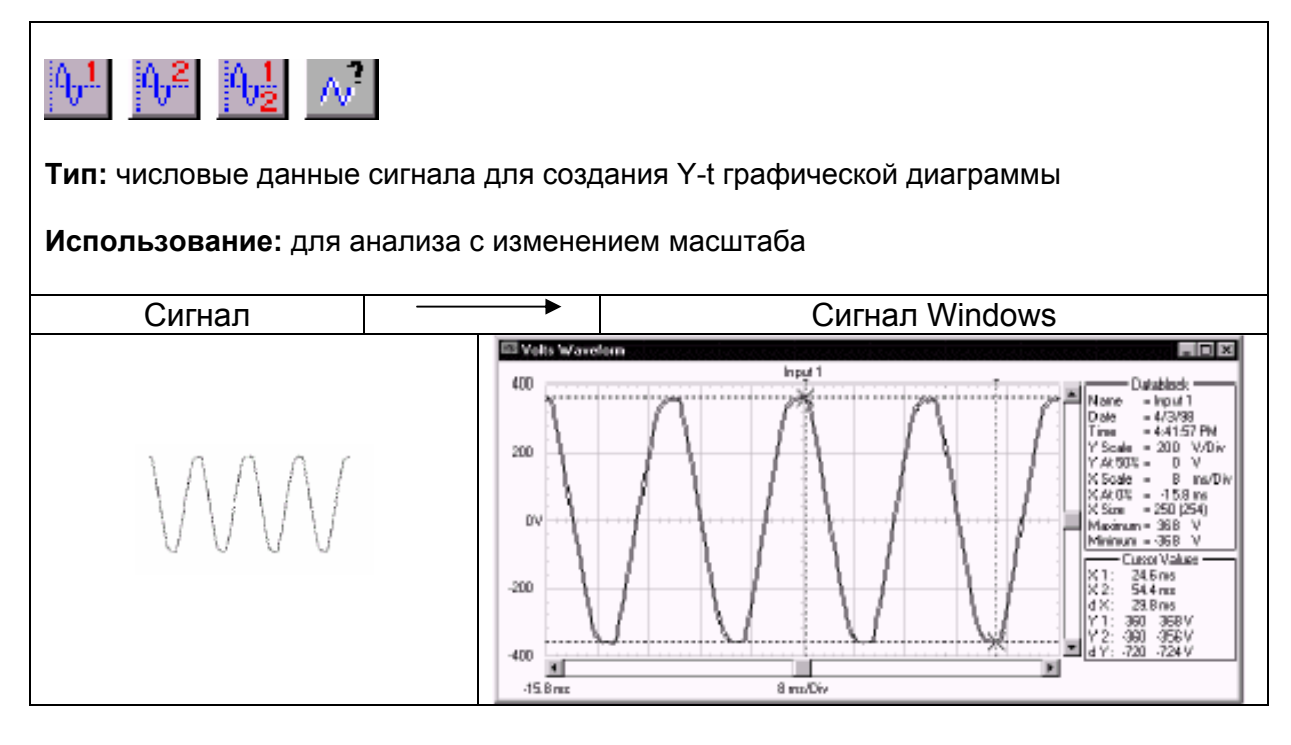

**Справка**

Для получения спектра из сигнала FlukeView нажмите  $\frac{d\mathbf{F}}{d\mathbf{F}}$ 

отсоедините Fluke 43В и нажмите **III** 

### **Гармоники**

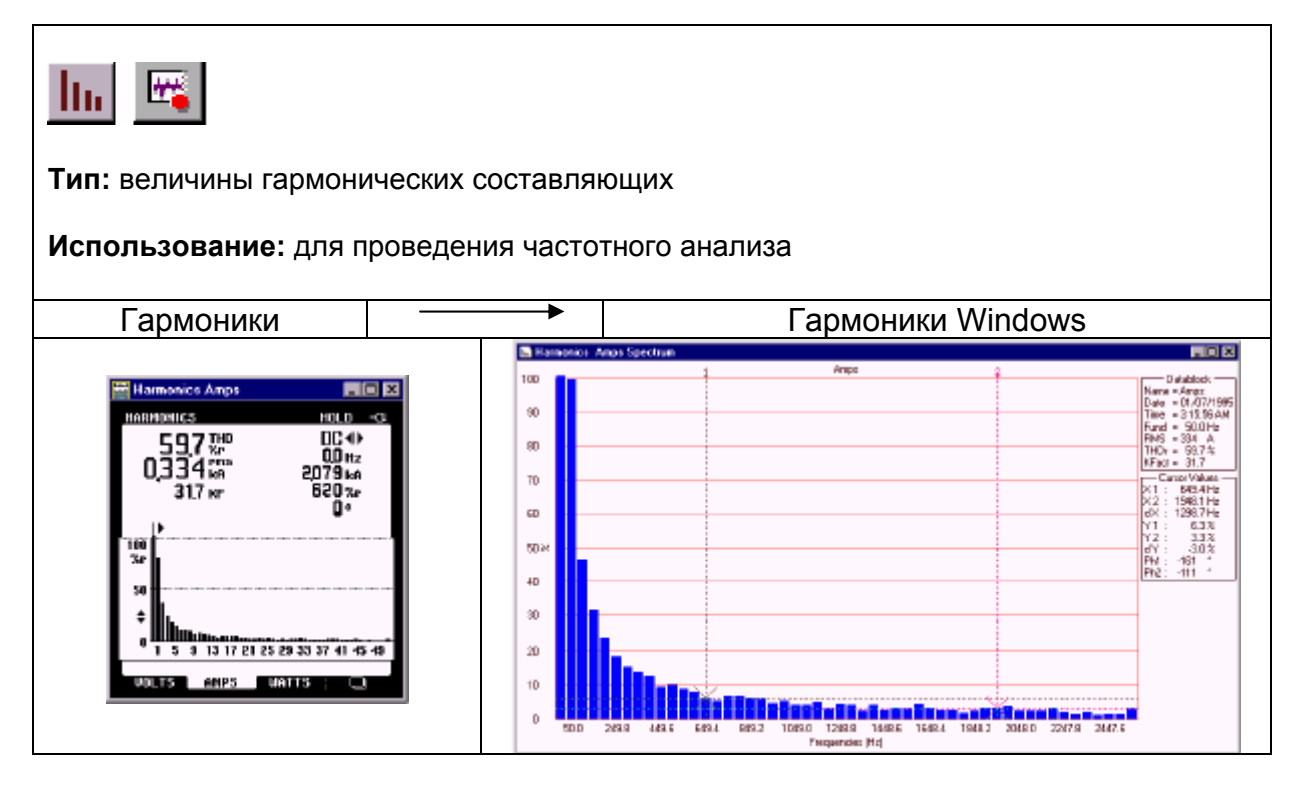

#### Данные

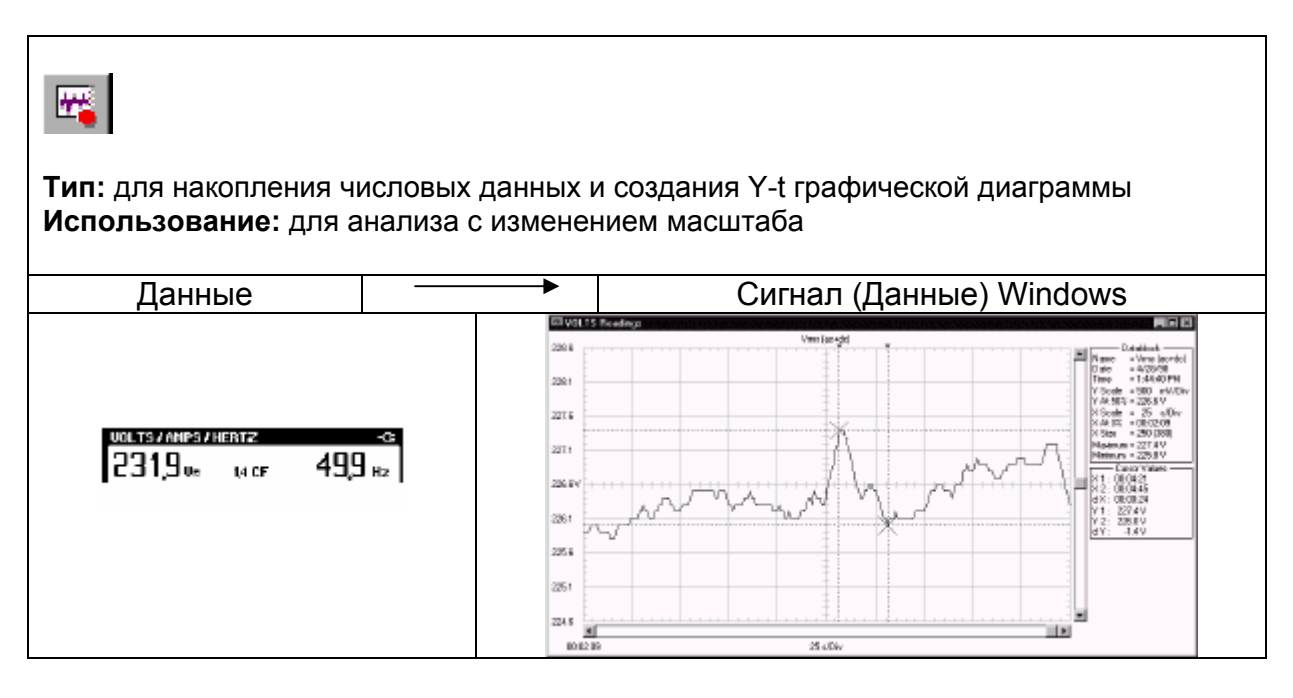

#### **Справка**

Для получения спектра из данных в программе FlukeView нажмите  $\frac{d\mathbf{F}}{d\mathbf{F}}$ 

отсоедините Fluke 43В и нажмите **III** 

## **Настройки прибора**

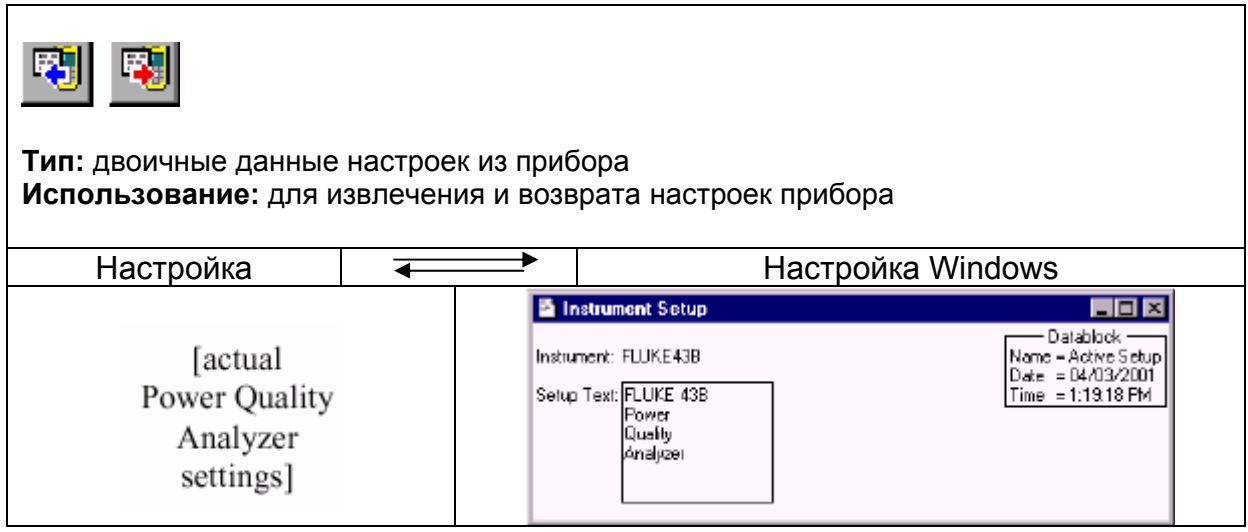

## *Создание отчетов измерений*

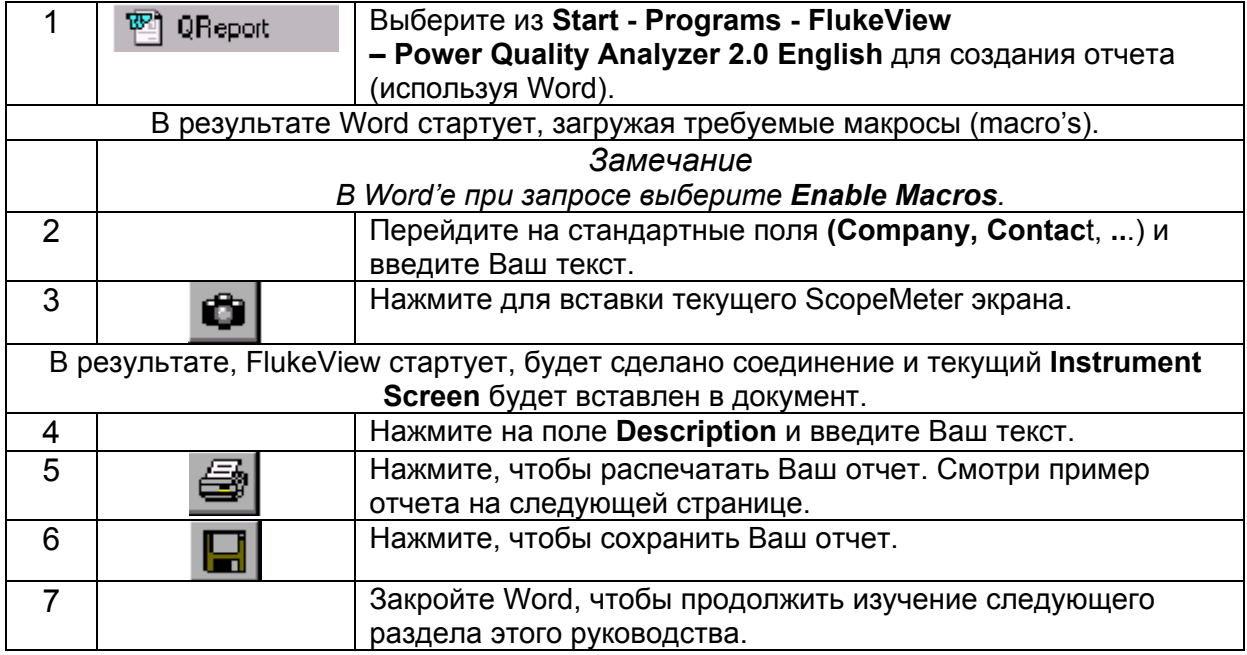

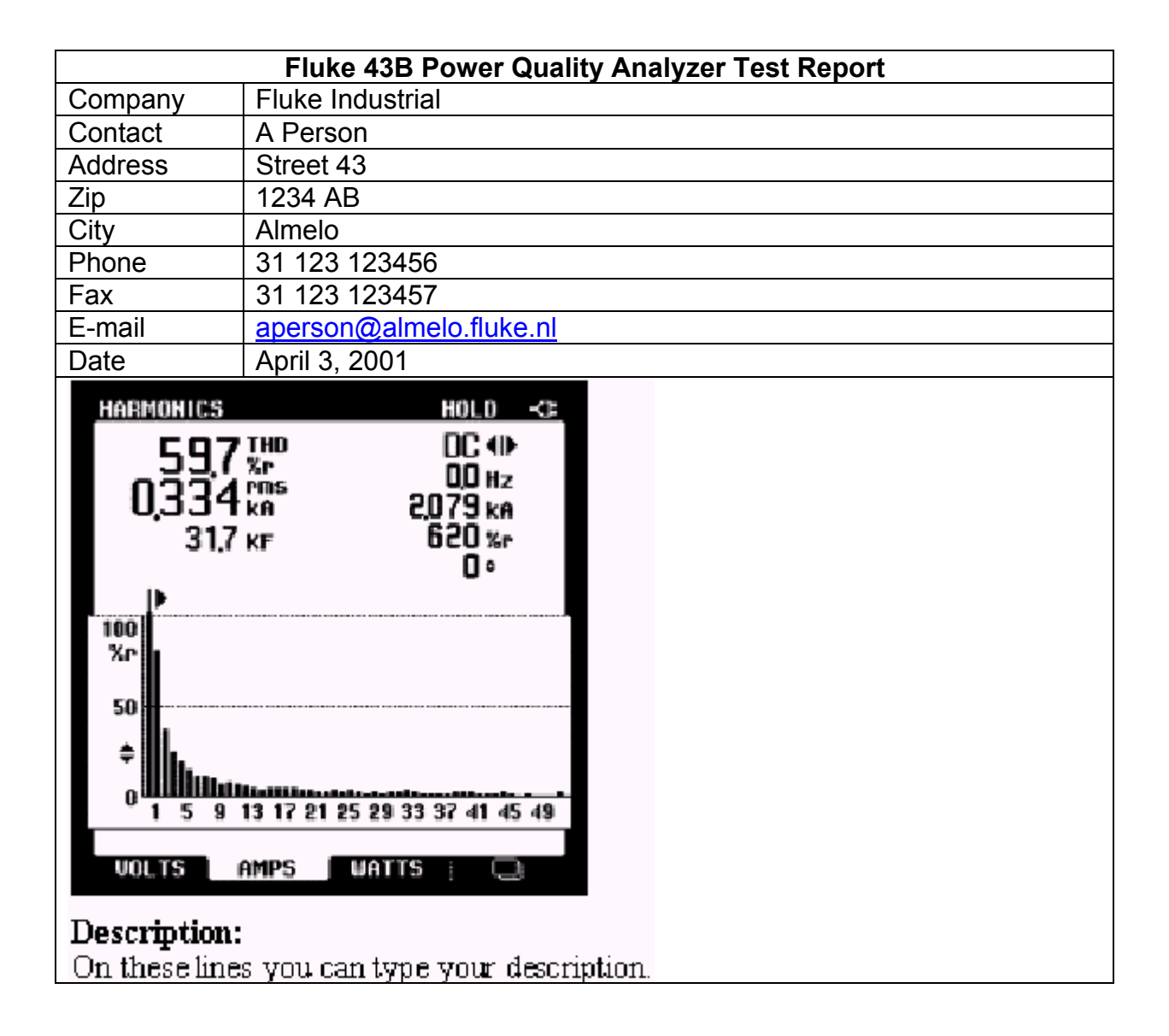

## *Документирование экранов*

#### *Представление экрана прибора на РС*

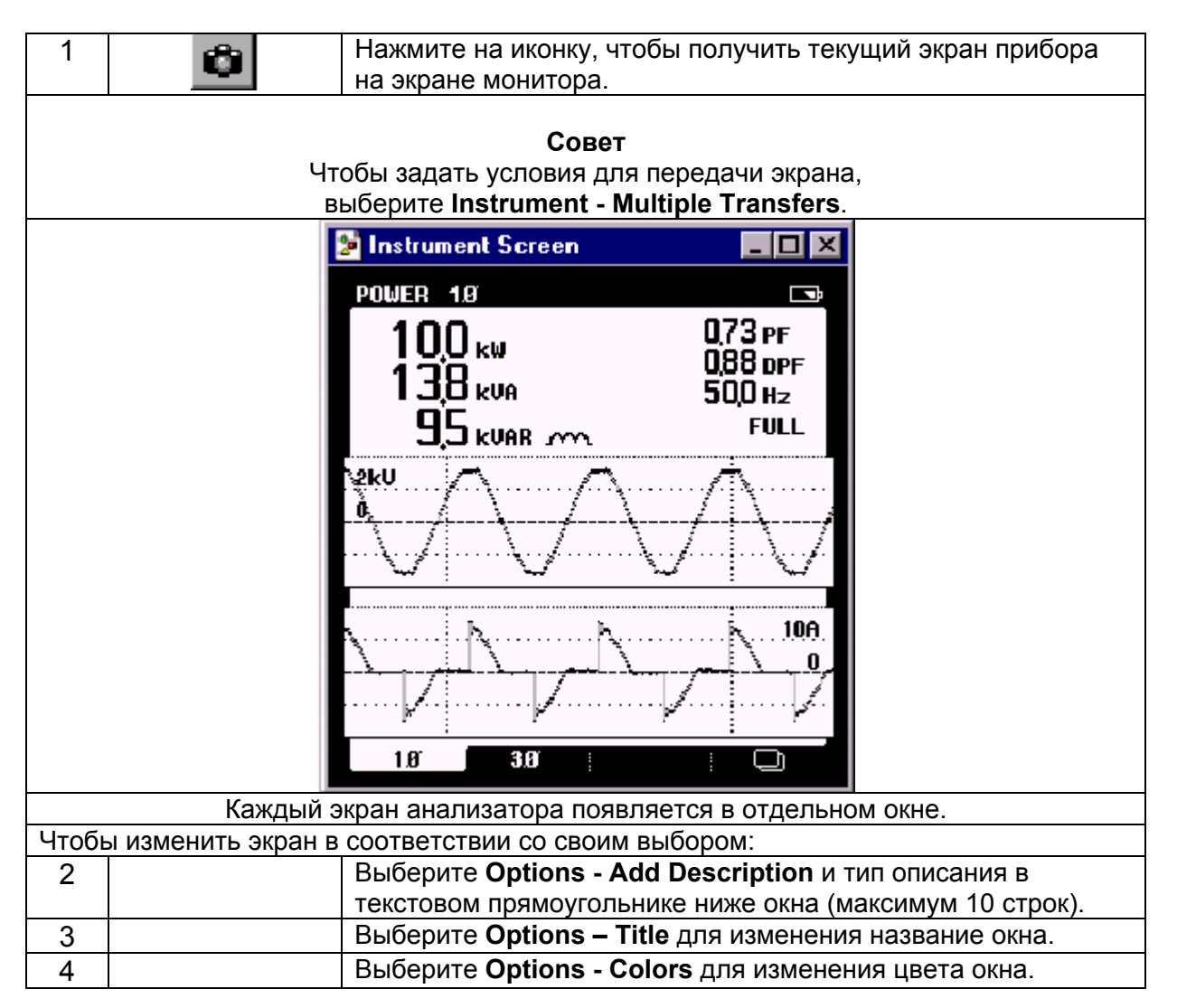

## *Вставка экранов в документ*

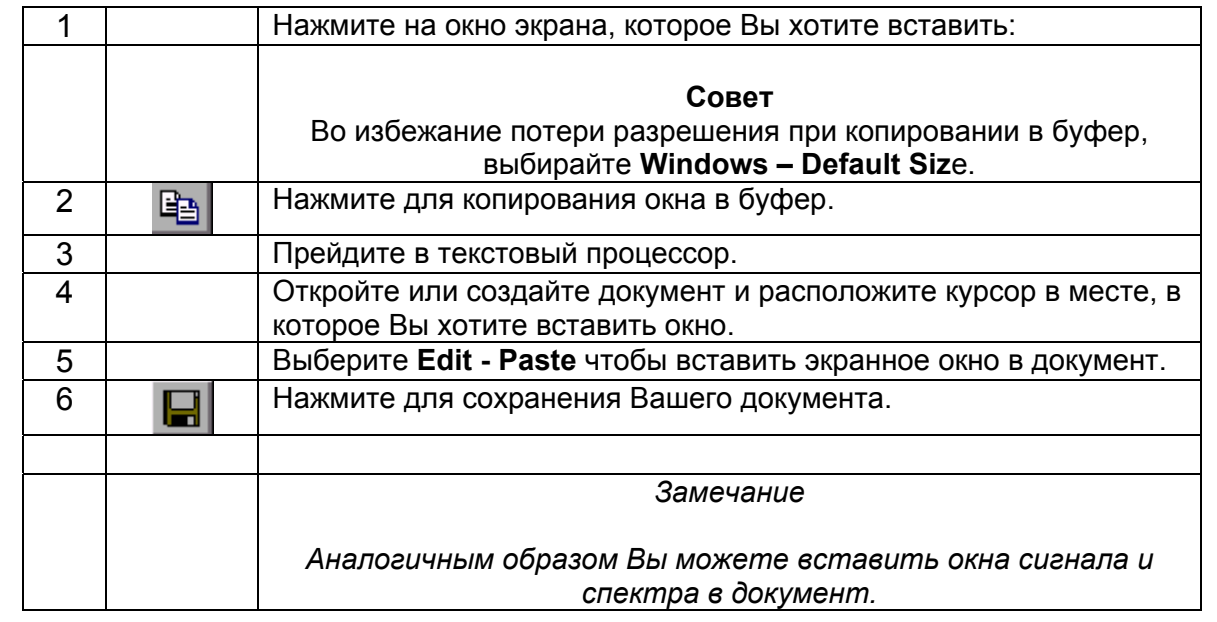

### *Анализ сигналов*

Вы можете прочитать численные значения сигнала из анализатора качества электрической сети и вывести эти значения в окно сигнала. До четырех сигналов можно показать в окне. Чтобы показать это, Vrms и Arms траектории будут прочитаны с входов 1 и 2 анализатора. Войдите в меню (**MENU**) анализатора и включите функцию **VOLTS/AMPS/HERTZ.**

#### *Вывод форм сигнала на РС*

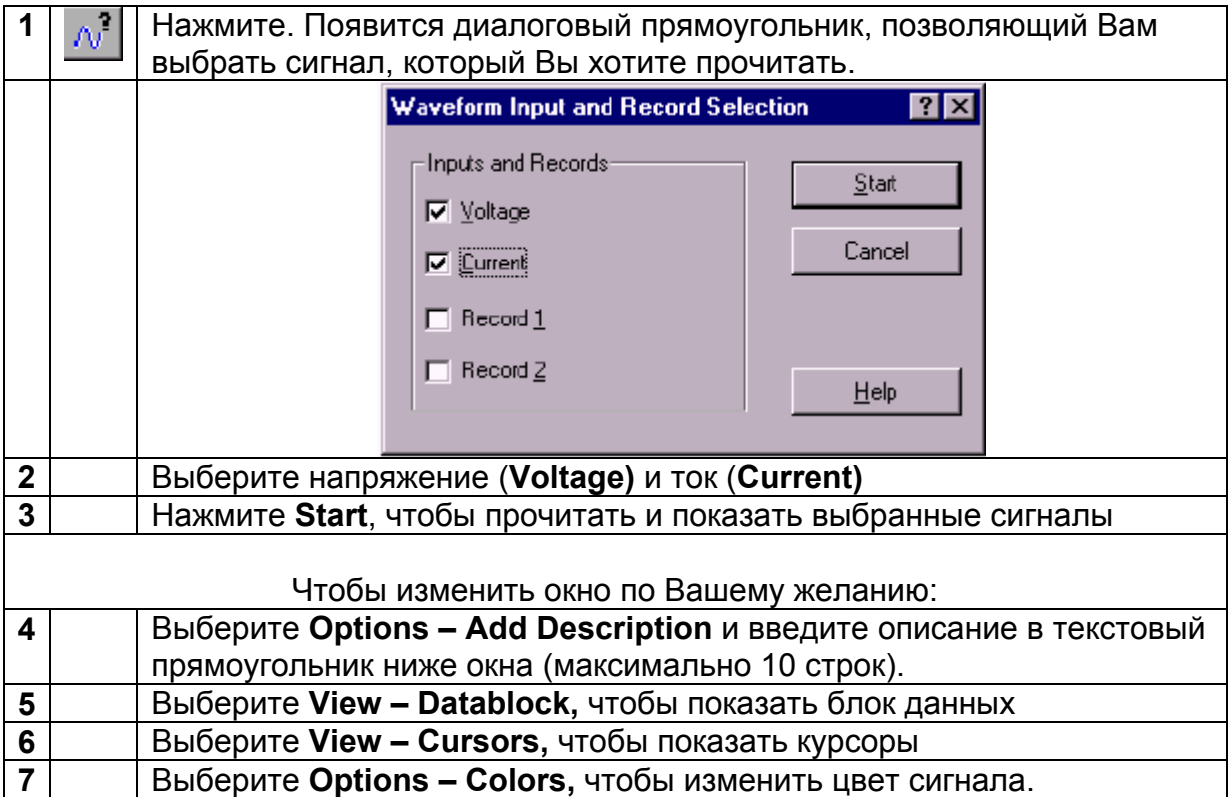

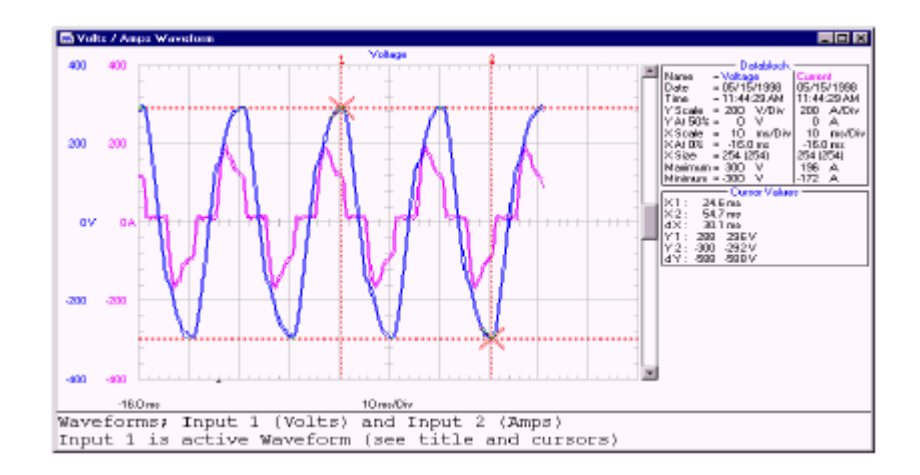

Используйте мышь или (Shift) ← → клавиши для перемещения курсоров.

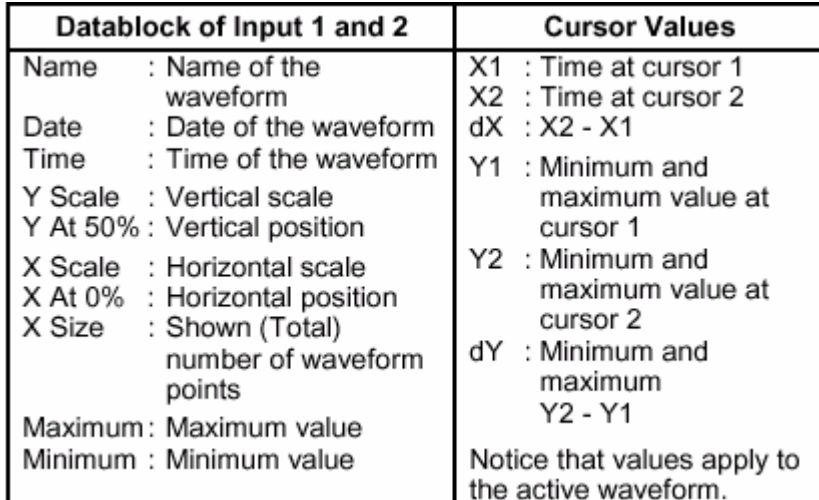

#### *Замечание*

*Форматы Date и Time зависят от настроек Windows®*

#### **Советы**

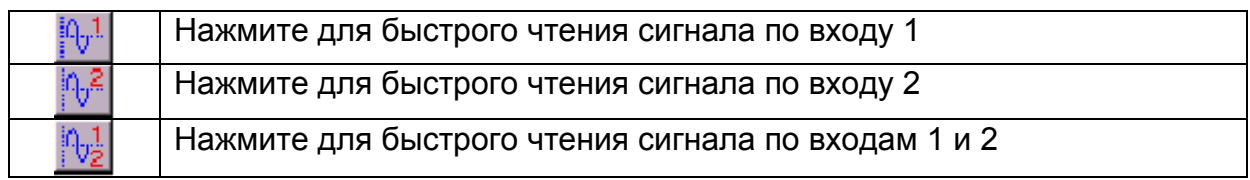

- Чтобы определить условия для передачи сигналов, выберите **Instrument – Multiple Transfers**.
- Для изменения названия окна, выберите **Options Titles**.
- Для изменения масштаба, выберите **Options Scales**.
- Чтобы показать или скрыть описание, выберите **View Description**.

#### *Увеличение и уменьшение сигнала*

Выделите с помощью мыши часть сигнала на графике, который Вы хотите увеличить или масштабировать.

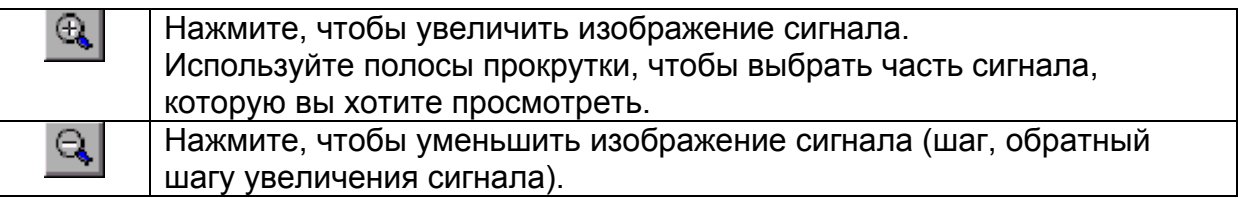

#### *Масштабирование сигнала*

Если сигнал не полностью виден в окне, то на экране показана полоса прокрутки. используйте эту полосу прокрутки для просмотра необходимой части сигнала.

Выберите **Options - Scales**, чтобы сделать изменения в текущем окне:

- горизонтальное масштабирование (временная ось) всех сигналов
- вертикальное масштабирование (ось Y) текущего сигнала

## *Анализ гармоник*

## *Просмотр гармоник на РС*

Чтобы это продемонстрировать, нажмите **MENU** на анализаторе качества электрической сети и запустите функцию **HARMONICS (гармоники)**.

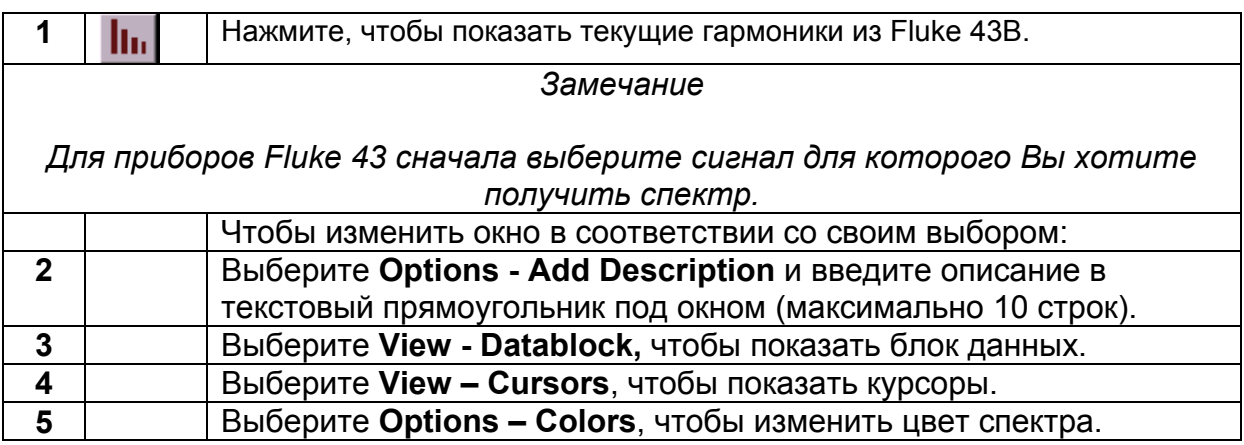

Смотри следующую страницу, как пример окна гармоник.

#### **Советы**

- Чтобы изменить заголовки окна, выберите **Options– Titles**
- Чтобы изменить масштаб, выберите **Options Scales**
- Чтобы показать или спрятать описание, выберите **View Description**

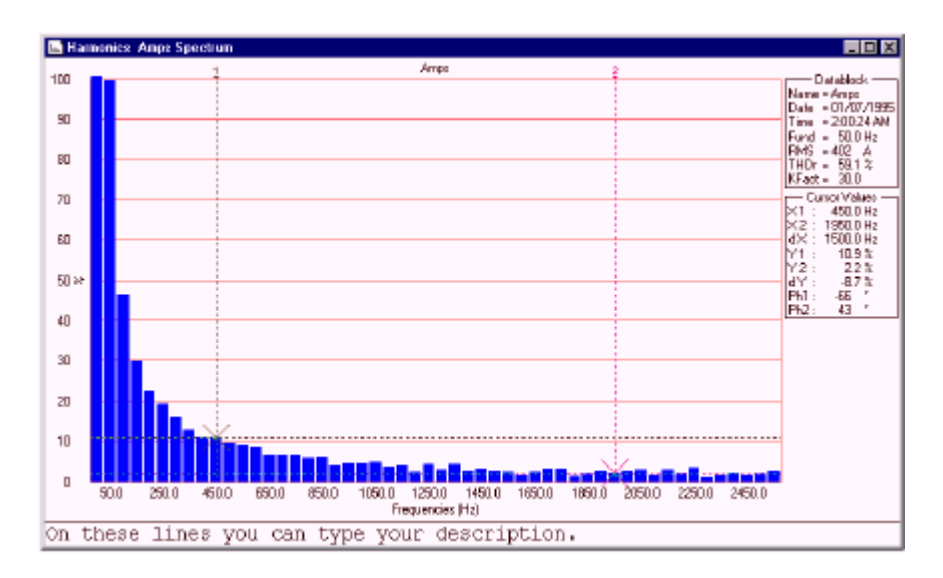

Пример для гармоник тока (Harmonics – Amps). Используйте мышь или **(Shif**t) ← → клавиши для перемещения курсоров.

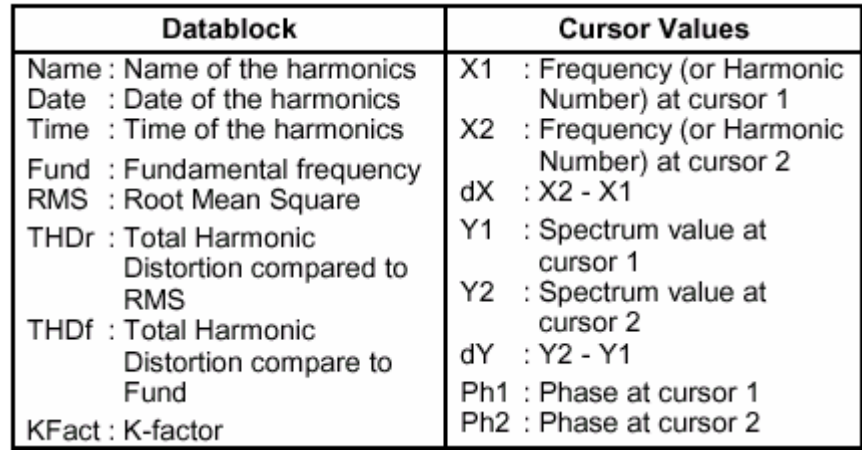

#### *Замечание*

*Форматы Date и Time зависят от настроек Windows®*

### *Увеличение и уменьшение гармоник*

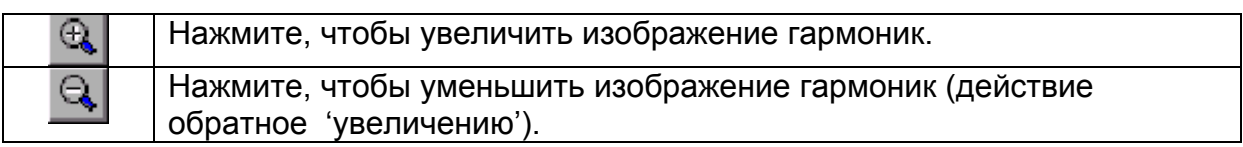

### *Масштабирование гармоник*

Выберите **Options - Scales**, чтобы изменить величины на Y и X осях.

## *Накопление данных*

### *Передача гармоник из Fluke 43B*

Вы можете в течение некоторого промежутка времени периодически читать и строить график гармоник, измеренный с помощью Fluke 43B.

Чтобы это показать, войдите в **MENU** анализатора и выберите функцию **HARMONICS**.

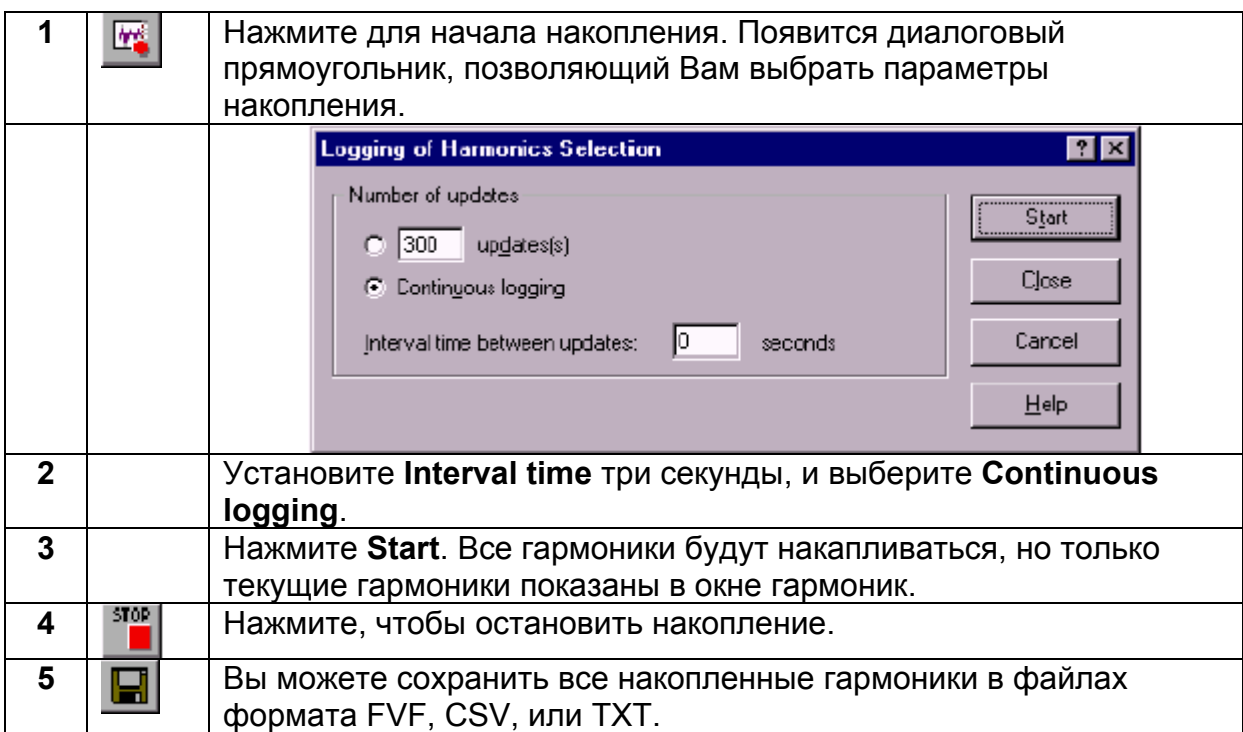

### *Чтение данных*

Вы можете передать и построить данные, полученные анализатором качества электрической сети в течение некоторого периода времени. До четырех типов данных может быть показано в окне.

Чтобы показать это, Vrms и Arms данные будут накапливаться. Нажмите **MENU**  на анализаторе качества электрической сети и запустите функцию **VOLTS/AMPS/HERTZ**.

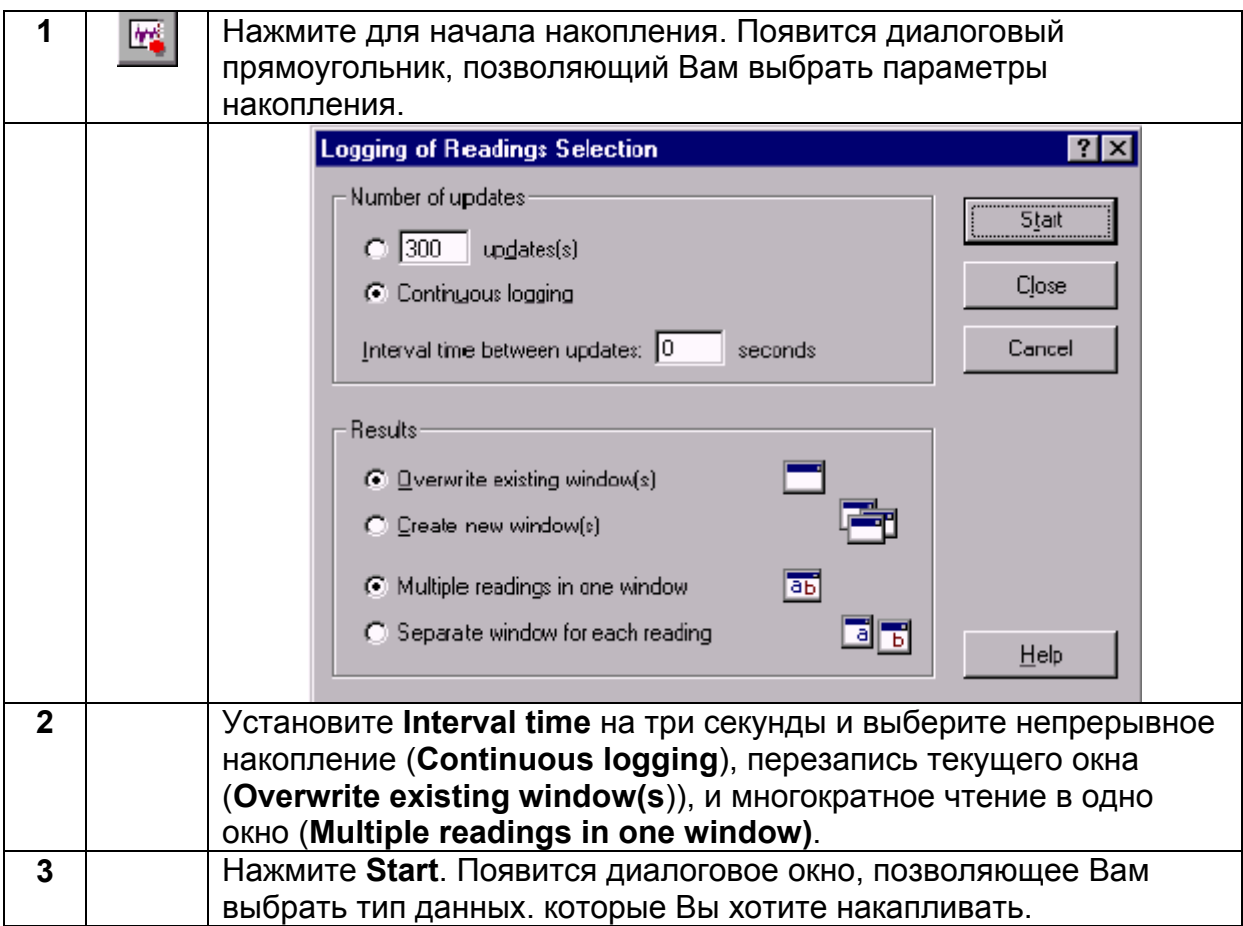

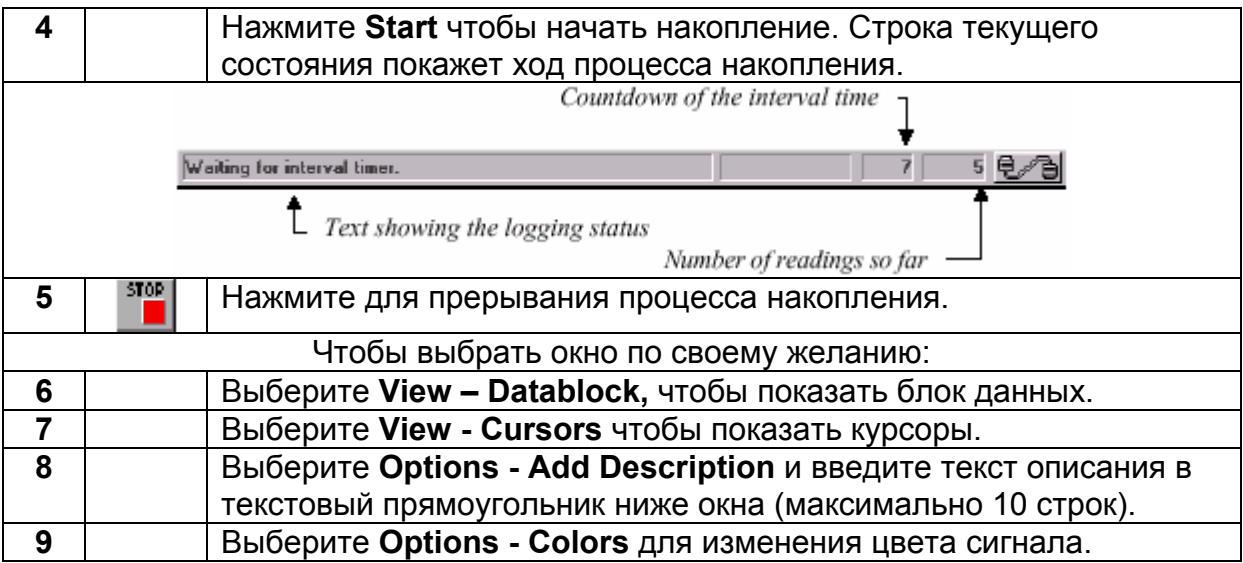

Смотрите следующую страницу как пример накопления данных в окно формы сигнала.

#### **Советы**

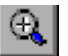

Нажмите **zoom**, чтобы посмотреть часть сигнала.

- Чтобы изменить название окна, выберите **Options Title**s.
- Чтобы показать или скрыть описание, выберите **View Descriptio**n.

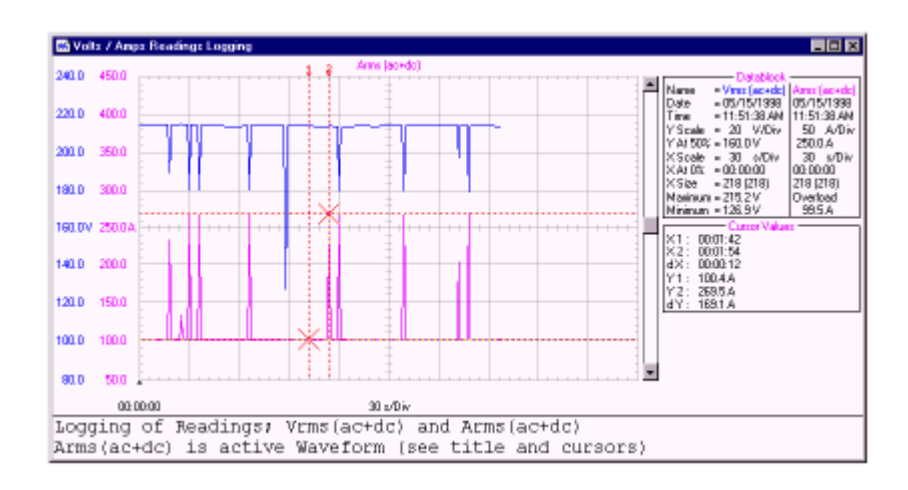

Используйте мышь или (**Shift**) ← → клавиши для перемещения курсоров.

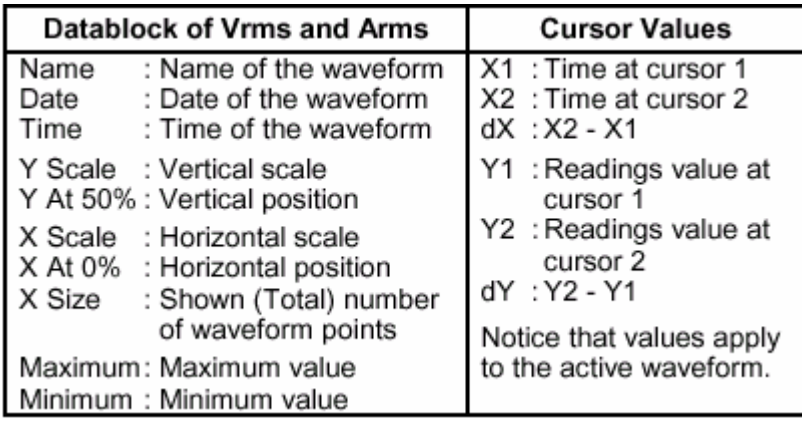

#### *Замечание*

*Форматы Date и Time зависят от настроек Windows®*

## *Ввод данных в электронную таблицу*

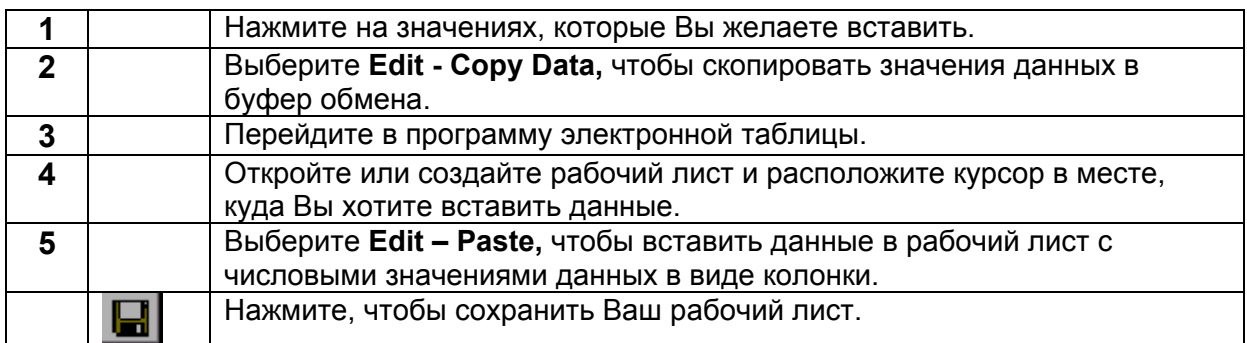

#### *Замечание*

*Вы можете вставить точки сигнала и спектра в рабочий лист аналогичным образом.*

## *Изменение настроек прибора*

- **1 ВЕТИ** Нажмите, чтобы прочитать текущие настройки.
- **2** Выберите **Options Add Description** и вставьте описание в текстовый блок ниже окошка (максимум 10 линий)
- **3** Выберите **Options Title**, чтобы изменить название окошка **4** Выберите **View – Datablock,** чтобы показать блок данных.

**5** Выберите **Options - Colors**, чтобы изменить цвет окошка.

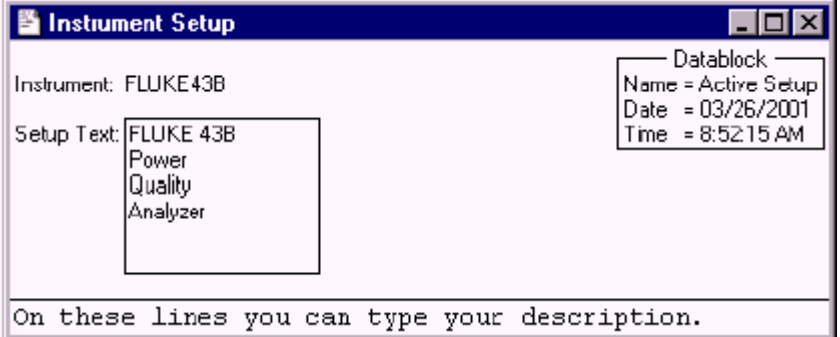

Каждая настройка появляется в отдельном окне настройки.

Если прибор подключен, прямоугольник Setup Text покажет информацию о настройках прибора.

**6 • • • • • • • • • Нажмите, чтобы послать настройки из выделенного окна** настройки в анализатор качества электрической сети..

### *Распечатка окон*

Функция **Print Preview** позволяет Вам просмотреть любую комбинацию экранов, сигналов, результатов, гармоник и настроек окон на странице перед печатью.

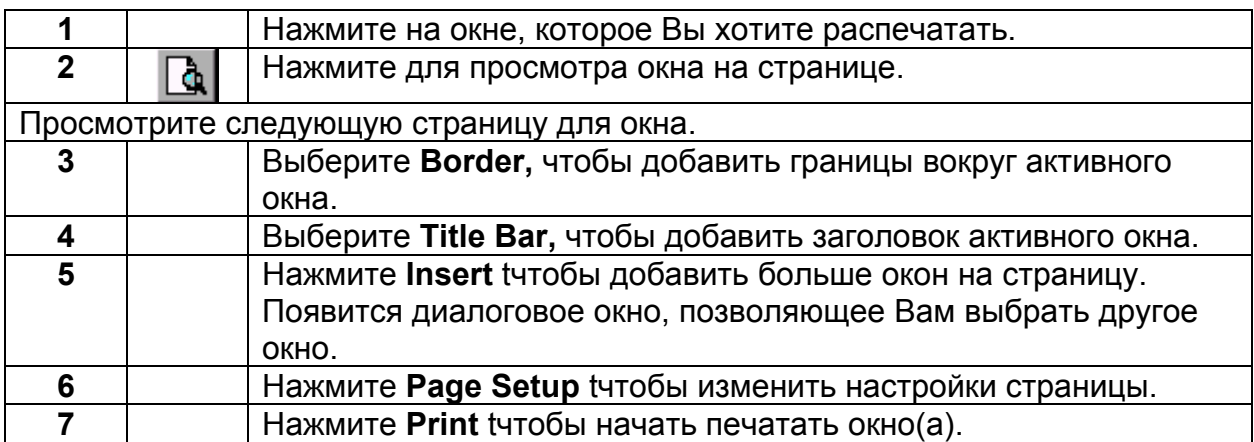

Чтобы изменить настройки принтера, выберите **File - Print Setuр**.

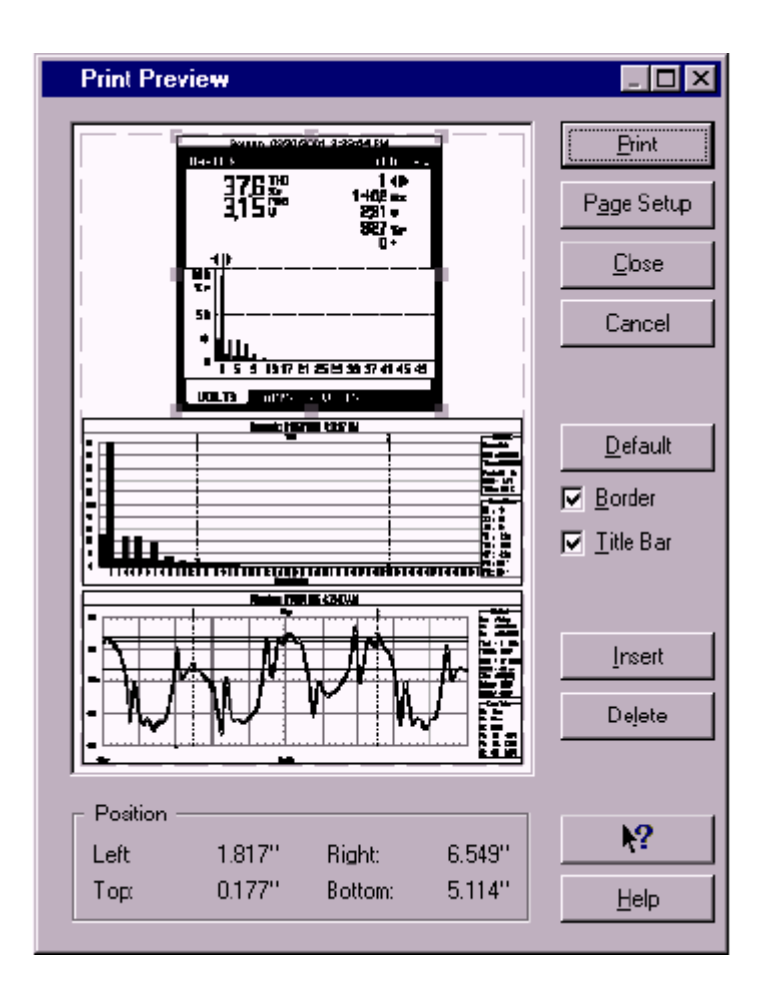

## *Сохранение окон в файле*

Вы можете сохранить любую комбинацию окон экранов, сигналов, значений, гармоник и настроек в FVF файле.

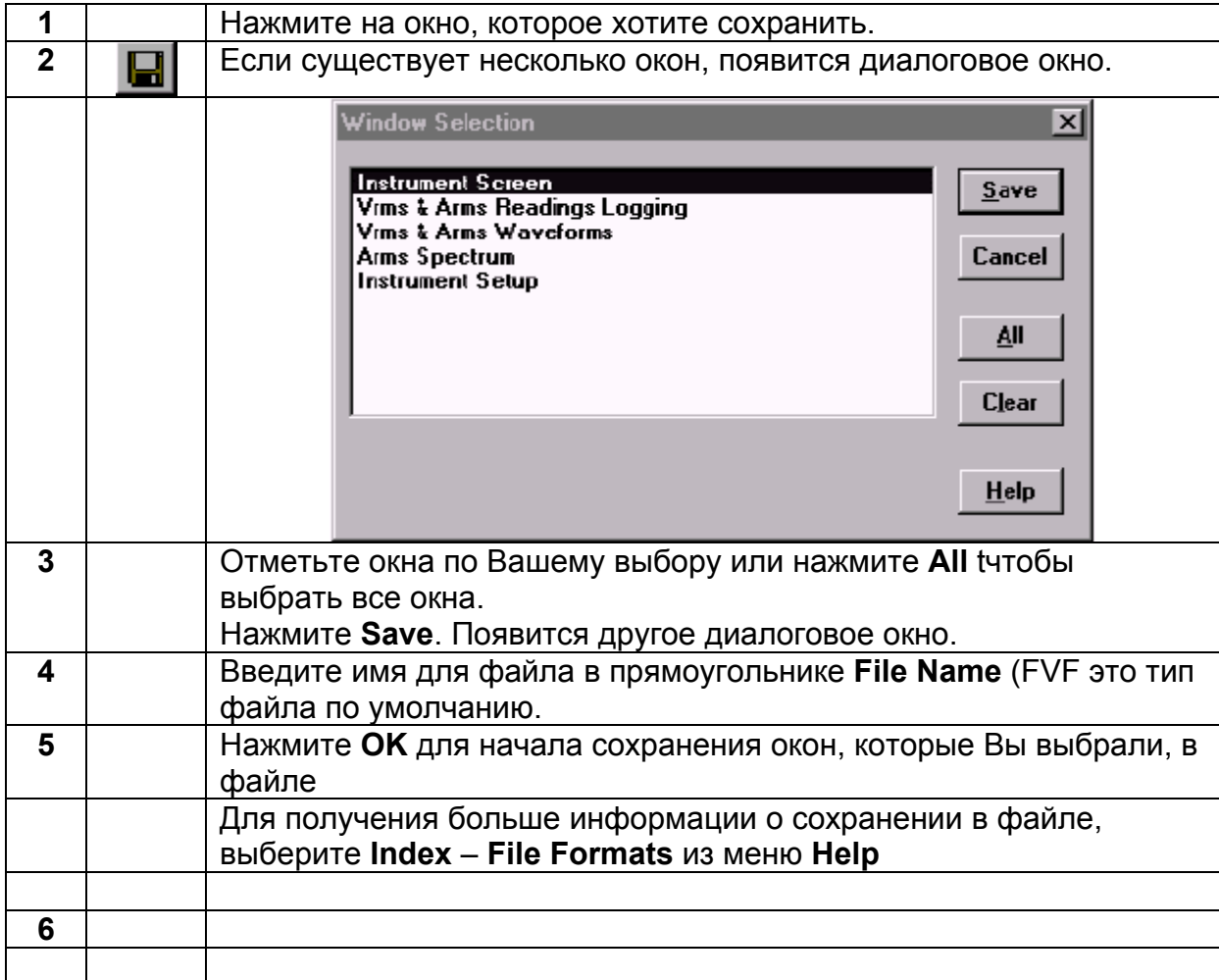

## *Приложение А*

#### *Оптически изолированный RS-232 интерфейс (опция)*

*Интерфейсное соединение*

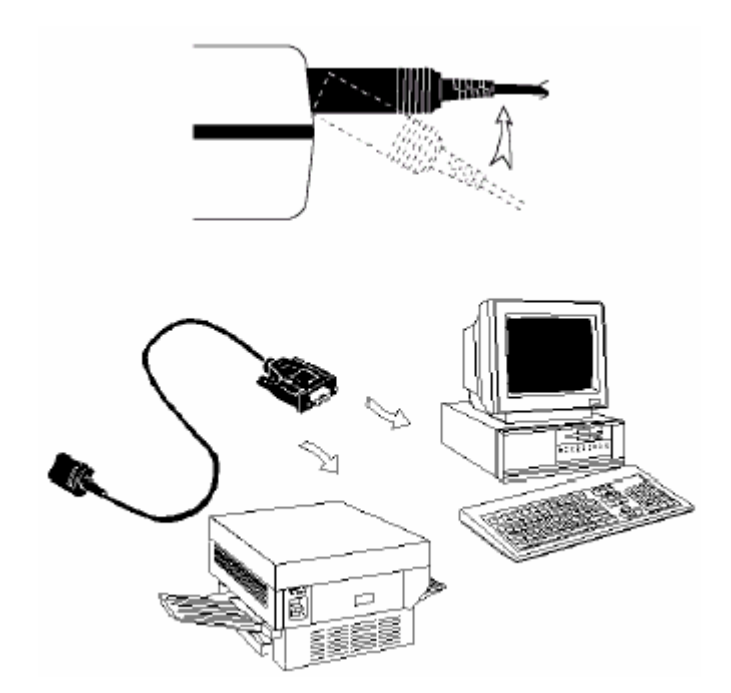

#### *Спецификация интерфейса*

Тип интерфейса:

RS-232 / EIA-232-D, оптически изолированный

#### **Состояния:**

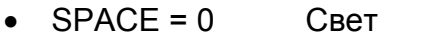

•  $MARK = 1$  Нет света

Длина волны 800 нм

#### **Уровни RXD сигналов:**

- SPACE = от +10 В до +4 В Макс. вход = +15 В
- MARK = от -4 В до -10 В Мин. вход = -15 В

#### **Другие уровни сигналов:**

- SPACE = от +12 В до +7 В Макс. вход = +15 В
- MARK = от –7 В до –12 В Мин. вход = -15 В

#### **Handshake метод:**

Xon/Xoff, software handshake only

#### **Параметры окружающей среды:**

- в соответствии с требованиями MIL-T-28800D Type III, Class 3
- температура: рабочая = от 0 °С до +50 °С хранения = от -20 ºС до +70 ºС

#### **Общие:**

- длина кабеля = 1,5 м
- $\bullet$  Bec = 0.14 кг

## *Кабель интерфейса:*

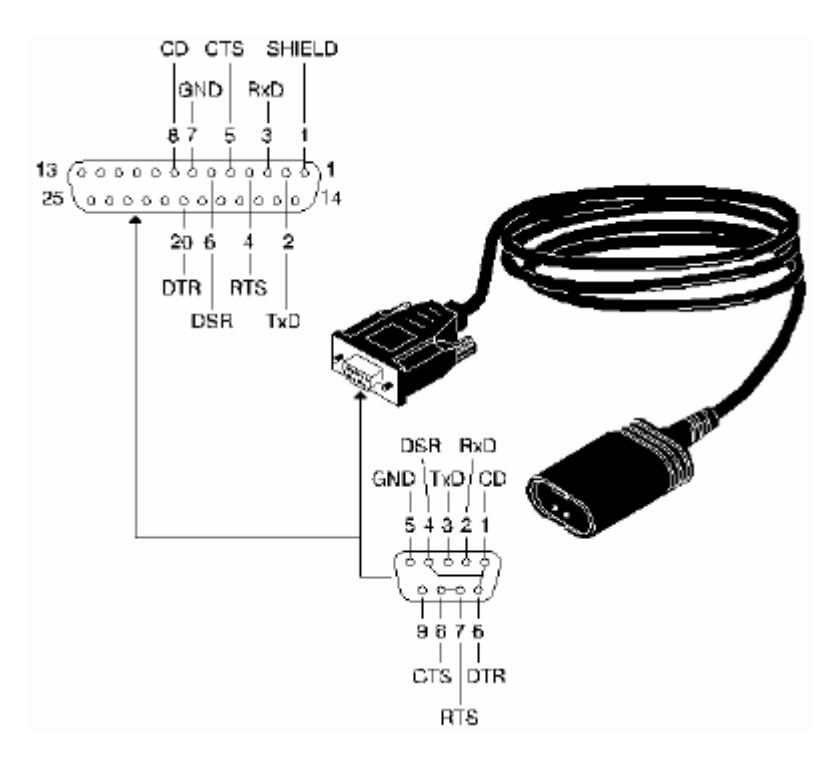

## *Гарантия*

#### **LIMITED WARRANTY & LIMITATION OF LIABILITY**

Данное изделие компании Fluke свободно от дефектов материала и изготовления в течение трех лет с даты покупки. This

warranty does not cover damage from accident, neglect, misuse or abnormal conditions of operation or handling. Resellers are not authorized to extend any other warranty on Fluke's behalf. To obtain service during the warranty period, send your defective product to the nearest Fluke Authorized Service Center with a description of the problem. Fluke warrants that software will operate substantially in accordance with its functional specifications for 90 days and that it has been properly recorded on non-defective media. Fluke does not warrant that software will be error free or operate without interruption. THIS WARRANTY IS YOUR ONLY REMEDY. NO OTHER

WARRANTIES, SUCH AS FITNESS FOR A PARTICULAR PURPOSE, ARE EXPRESSED OR IMPLIED. FLUKE IS NOT LIABLE FOR ANY SPECIAL, INDIRECT, INCIDENTAL OR CONSEQUENTIAL DAMAGES OR LOSSES, ARISING FROM ANY CAUSE OR THEORY.

Since some states or countries do not allow the exclusion or limitation of an implied warranty or of incidental or consequential damages, this limitation of liability may not apply to you.

Fluke Corporation Fluke Industrial B.V.

P.O. Box 9090 P.O. Box 680

Everett, WA 98206-9090 7600 AR, Almelo USA The Netherlands